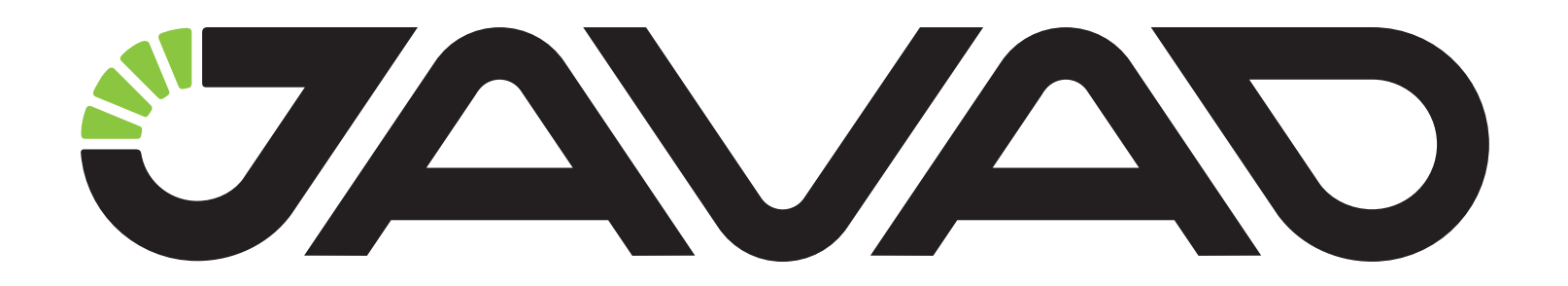

# АЛЬФА

## Руководство по эксплуатации

### ДРША.464345.002 РЭ

Версия 2.0 Ревизия от 9/13/12

Авторское право на информацию, содержащуюся в данном руководстве, принадлежит JAVAD GNSS. Все права защищены. Никакая часть настоящего Руково́дства ни в каких целях не может<br>быть воспроизведена или передана в какой бы то ни было форме и какими бы то ни было<br>средствами, будь то электронные или механически средствами, будь то электронные или механические, включая фотокопирование и запись на<br>магнитныеили иные носители, без письменного разрешения компании JAVAD GNSS

www.javad.com

## **ОГЛАВЛЕНИЕ**

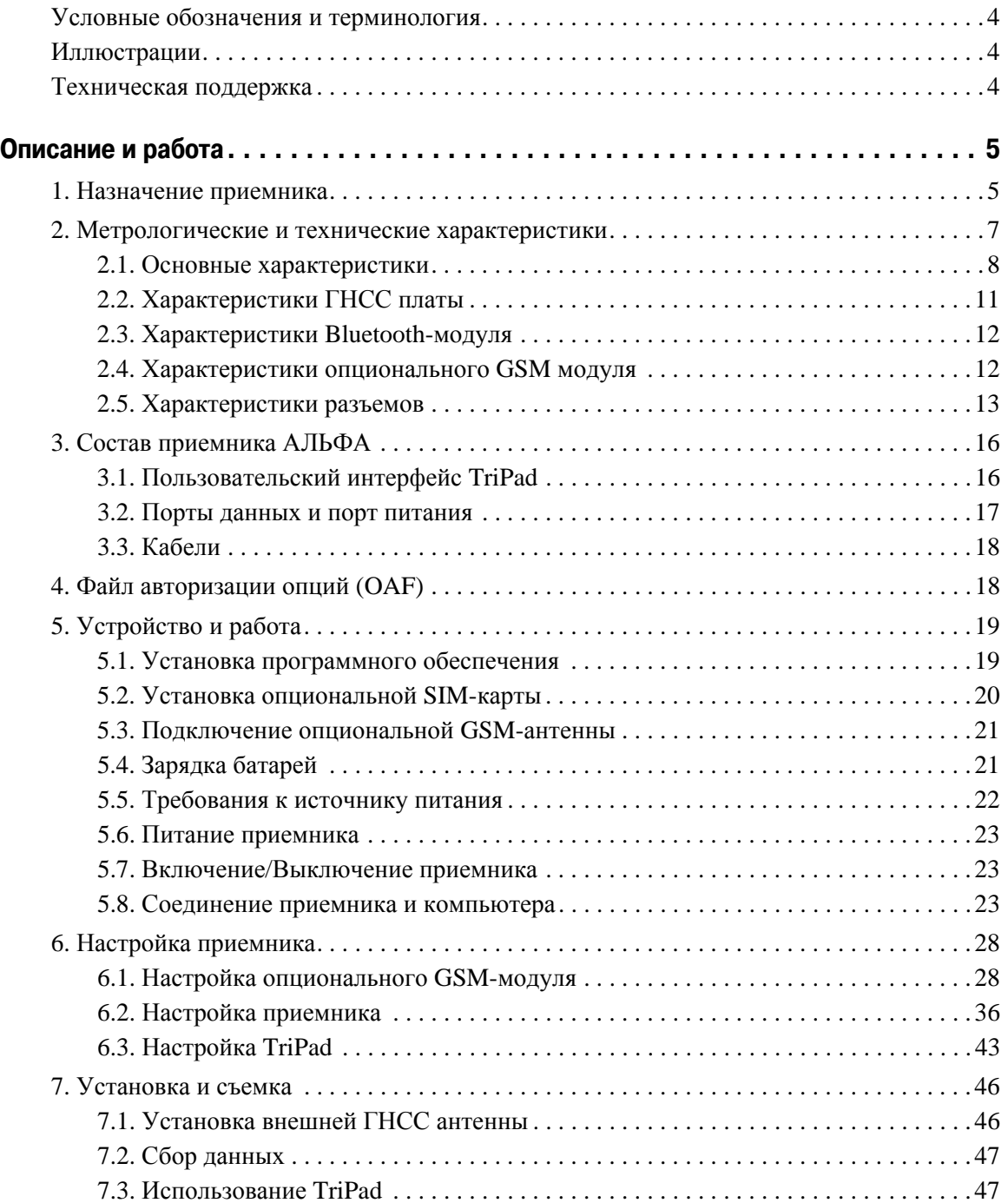

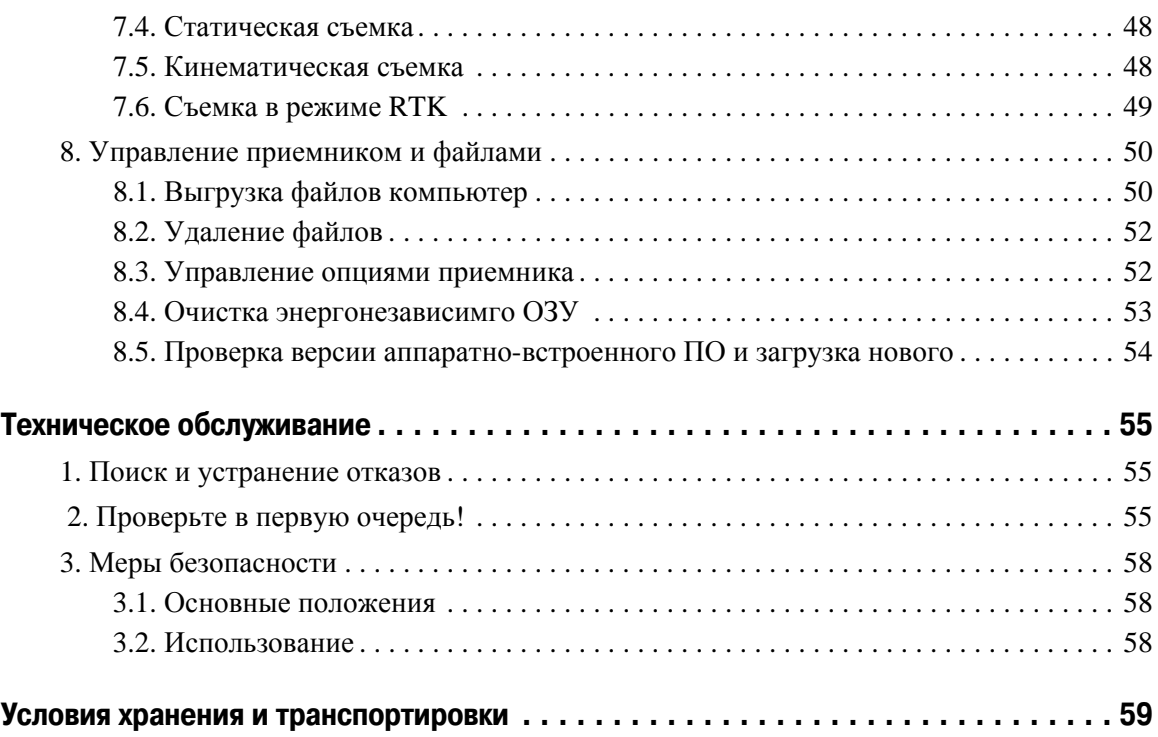

Благодарим Вас за нашего приемника сигналов глобальных навигационных спутниковых систем (ГНСС) геодезического многочастотного АЛЬФА (далее по тексту - приемник).. Материалы, представленные в данном руководстве по эксплуатации (далее "Руководство"), были подготовлены компанией ООО "Джавад Джи Эн Эс Эс" в помощь пользователям нашего продукта.

**Примечание:** Пожалуйста, прочтите внимательно нижеприведенные условия и положения.

**ИСПОЛЬЗОВАНИЕ** - Приемники, созданные ООО "Джавад Джи Эн Эс Эс", разрабатывались для профессионального использования. Предполагается, что пользователь обладает достаточными знаниями и осведомлен о технике безопасности и правилах работы с приемником. Всегда следует использовать специальную одежду (защитные ботинки, каску и т.п.).

**АВТОРСКОЕ ПРАВО** - Никакая часть данного руководства не может быть воспроизведена, передана, переписана, не может храниться в системах информационного доступа, переводиться на другие языки, независимо от форм и целей, без явно выраженного письменного разрешения и ООО "Джавад Джи Эн Эс Эс", за исключением копии, хранимой покупателем в резервных целях.

Компания ООО "Джавад Джи Эн Эс Эс" оставляет за собой право вносить изменения в данную документацию без предварительного уведомления. ООО "Джавад Джи Эн Эс Эс" предоставляет это Руководство "как есть", без обязательств любого характера, ни явно выраженных, ни подразумеваемых, включая, но не ограничиваясь, подразумеваемое обязательство, или условие выгодности, или пригодность для какой бы то ни было цели.

**ТОРГОВЫЕ МАРКИ** - АЛЬФА™, JAVAD GNSS являются торговыми марками ООО "Джавад Джи Эн Эс Эс". Windows, Windows XP, Windows Vista и Windows 7 являются торговыми марками корпорации Microsoft®. Bluetooth® является торговой маркой компании Bluetooth SIG, Inc. Все прочие изделия и торговые марки, упоминаемые в данном руководстве, принадлежат их законным владельцам.

**ЛИЦЕНЗИОННОЕ СОГЛАШЕНИЕ** - Использование компьютерных программ и программного обеспечения, выпущенных компанией ООО "Джавад Джи Эн Эс Эс" или скачанных с веб-сайта ООО "Джавад Джи Эн Эс Эс", в соединении с приемником АЛЬФА подтверждает принятие условий и положений, приведенных в данном Руководстве, и означает следование им. Лицензионное программное обеспечение и данное Руководство, являясь собственностью ООО "Джавад Джи Эн Эс Эс", защищены законами Российской Федерации о защите авторских прав и международными соглашениями. ООО "Джавад Джи Эн Эс Эс" предоставляет право:

- Использовать программы на отдельной машине.

- Производить резервное копирование программ при использовании вами отдельной программы на отдельной машине.

- Установить программы другому лицу, если это лицо согласно принять сроки и условия Соглашения и вы не оставите копий программ, ни в печатном, ни в доступном с машины, ни в соединенной с другой программой форме. За исключением того, что четко предусмотрено лицензией, вы не можете копировать, вносить изменения и переставлять эти программы. ЗАПРЕЩАЕТСЯ МОДИФИЦИРОВАТЬ, ПЕРЕВОДИТЬ, ДИЗАССЕМБЛИРОВАТЬ ИЛИ ДЕКОМПИЛИРОВАТЬ ПРОГРАММНОЕ ОБЕСПЕЧЕНИЕ И РУКОВОДСТВО ИЛИ ЛЮБУЮ КОПИЮ, В ЦЕЛОМ ИЛИ ЧАСТИЧНО.

Лицензия действительна до завершения ее срока. Вы можете завершить лицензию в любое время, ликвидируя приемник, программы и Руководство и все их копии. ООО "Джавад Джи Эн Эс Эс" может также прервать вашу лицензию, если вы не будете следовать этому Соглашению.

**КОНФИДЕНЦИАЛЬНОСТЬ** - Данное Руководство, его содержание и программное обеспечение (в целом, "Конфиденциальная информация") являются конфиденциальной и собственной информацией ООО "Джавад Джи Эн Эс Эс".

**ПРОЧЕЕ** - Изложенные выше условия и положения могут быть исправлены, дополнены или удалены в любое время по решению ООО "Джавад Джи Эн Эс Эс". Вышеприведенные условия и положения написаны в соответствии с законами Российской Федерации и не противоречат им.

Электронные версии руководств пользователя, а также информацию о выпуске новых версий можно найти на сайте ООО "Джавад Джи Эн Эс Эс": http://www.javad.com и http://javadgnss.ru

### <span id="page-5-0"></span>**Условные обозначения и терминология**

В данном руководстве приняты следующие обозначения и термины:

- Пример Текст с подобным форматированием применяется при описании ПО и его компонентов.
- *Главное* Курсивом в тексте выделены названия, заголовки диалоговых окон ПО, названия пунктов меню, названия компонентов ПО, а именно: зависимые кнопки, переключатели, закладки и т.п.
- Temp Подобным образом отформатированным текстом выделяются в руководстве строки, которые необходимо ввести в активные поля ПО и т.п. (например, имя файла или каталога).

### <span id="page-5-1"></span>**Иллюстрации**

Данное Руководство содержит множество иллюстраций, являющихся, так называемым, "захватом экрана". Реальный вид Вашего экрана и окошек может немного отличаться от вариантов, представленных в Руководстве. Эти отличия несущественные и не должны быть поводом для беспокойства.

### <span id="page-5-2"></span>**Техническая поддержка**

Если у вас возникли проблемы, и вы не можете найти необходимую информацию в документации к данному продукту, то обратитесь за помощью к вашему дилеру. Так же можно обратиться в службу технической поддержки ООО "Джавад Джи Эн Эс Эс" на нашем сайте www.javad.com, используя раздел QUESTIONS (Вопросы).

## <span id="page-6-0"></span>**ОПИСАНИЕ И РАБОТА**

### <span id="page-6-1"></span>**1. Назначение приемника**

Конструктивно приемники выполнены в моноблочном варианте со встроенным GSM-модемом. Приемники осуществляют непрерывный прием и обработку сигналов со спутников космических навигационных систем GPS (США) и ГЛОНАСС (Россия). Данные съемки накапливаются во внутренней памяти. Связь с внешними устройствами осуществляется через USB и последовательные порты, а также через модуль беспроводного канала передачи данных Bluetooth. Есть возможность подключать внешнюю антенну и внешний источник электропитания. Приемники поставляются со встроенным программным обеспечением (далее ПО) "АЛЬФА firmware", позволяющим контролировать измерительный процесс в полевых условиях, получать техническую поддержку в режиме online. Внешняя программа постобработки "Javad - GIODIS", поставляемая в комплекте (по заказу), предназначена для высокоточной обработки геодезических измерений, выполняемых с помощью приемника.

Приемник АЛЬФА открывает новые перспективы геодезистам и руководителям проектов, позволяяя сократить количество переделок и максимально повысить производительность труда, экономя время и деньги. АЛЬФА предназначен для решения комплексных задач геодезии.

В прочном, легком и герметичном корпусе располагаются ГНСС электроника, модем, Bluetoothантеннf, а также аккумуляторы, обеспечивающие непрерывную работу прибора до 8 часов, и усовершенствованная система управления питанием. Батареи, расположены вблизи электроники, что позволяет им лучше работать в холодную погоду. Батареи можно заряжать от любого источника питания с напряжением от  $+7$  до  $+40$  B ([Рис](#page-6-2). 1).

<span id="page-6-2"></span>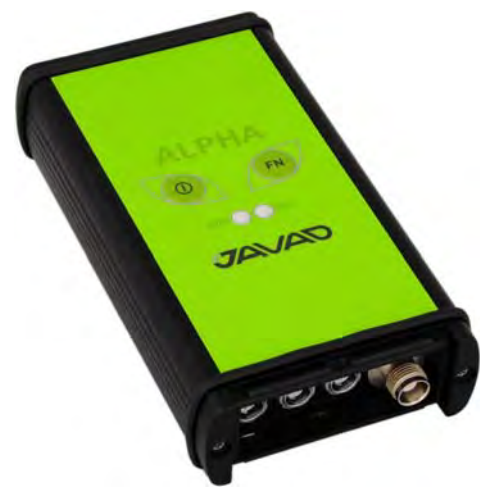

**Рисунок 1. Приемник АЛЬФА** 

Приемник АЛЬФА может принимать и обрабатывать сигналы GPS L2C, GPS L5, ГЛОНАСС C/A L2, и GALILEO, повышая точность измерения координат ваших точек и позиций.

Многосистемность приемника АЛЬФА подразумевает возможность одновременного использования спутников ГНСС - GPS (Global Positioning System) Соединенных Штатов Америки, ГЛОНАСС (ГЛОбальная Навигационная Спутниковая Система) Российской Федерации и Galileo (новый европейский проект системы спутниковой навигации Galileo Industries). Использование большего числа спутников способствует повышению точности измерения координат, увеличению производительности и снижению стоимости измерительных работ.

Способность работать с двумя частотами и прием сигналов ГНСС - эти возможности приемника АЛЬФА в совокупности позволяют существенно сократить время получения фиксированного решения в режиме "кинематики реального времени" (RTK, Real Time Kinematic), широко используемом для получения высокоточных данных. Множество прочих возможностей приемника, включая методы подавления многолучевости (multipath reduction) и совместного слежения (common tracking), позволяют устойчиво принимать слабые сигналы.

Приемник АЛЬФА обеспечивает пользователя функциональными средствами, точностью и целостностью, необходимыми для быстрого и простого сбора данных. После того как питание включено и приемник выполнил самопроверку, двести шестнадцать каналов приемника инициализируются и начинают отслеживать видимые СРНС спутники. Каждый канал приемника может использоваться для отслеживания C/A-L1, P-L1 или P-L2 сигналов. Число доступных каналов позволяет приемнику отслеживать все видимые спутники в любое время и в любом месте. Антенна принимает различные сигналы для обработки.

Встроенная антенна, оснащенная малошумящим усилителем (LNA), и радиочастотное устройство приемника соединены коаксиальным кабелем. Принятый широкополосный сигнал преобразуется, фильтруется, оцифровывается и распределяется по различным каналам. Процессор приемника контролирует процесс отслеживания сигнала.

После того, как в канале устанавливается режим слежения за сигналом, осуществляется измерение необходимых параметров принимаемого сигнала (фаза несущей и задержка кода). Сигнал демодулируется и из навигационного кадра извлекаются навигационные данные.

При слежении за сигналами от четырех или более спутников решается задача "абсолютного местоопределения" и вычисляются координаты приемника (в системе базовых геодезических параметров WGS-84 или в другой системе) и время. При необходимости, информация сохраняется в памяти приемника, и позднее может быть переписана в компьютер и использована в программах постобработки.

Если приемник работает в RTK-режиме, то сырые данные могут записываться во внутреннюю память приемника, что обеспечивает оператору возможность дополнительной проверки результатов измерений, полученных в реальном времени в полевых условиях. В зависимости от выбранных вами опций, приемник может иметь следующие возможности:

- Режим подавления многолучевости (Multipath Reduction);
- Использование сигналов широкозонных систем спутниковой дифференциальной навигации (SBAS) (WAAS, EGNOS, и т.д.)
- Регулируемые параметры системы фазовой автоподстройки частоты и системы автоматической подстройки по задержке;
- Типы измерений: двухчастотный статический, кинематический, в режиме "кинематики реального времени" (RTK) и дифференциальный режим (DGPS);
- Автоматическая регистрация данных;
- Установка различных углов;
- Установка различных параметров съемки;
- Статический или динамический режим.

#### <span id="page-8-0"></span>**2. Метрологические и технические характеристики**

Описанный продукт компании "Джавад Джи Эн Эс Эс" представляет собой 216-канальный многосистемный (GPS, Galileo и ГЛОНАСС) навигационный приемник в прочном алюминиевом корпусе, с кнопками управления и индикаторами состояния (TriPad), а также с разъемами для подключения кабелей, с опциональной съемной SIM-картой, втроенной беспроводной технологией Bluetooth®, опциональным GSM модулем.

- **Примечание:** Характеристики, приведенные в спецификации, соответствуют следующим условиям: предполагается, что в поле зрения приемника имеется не менее 6 GPS спутников с углом возвышения более 15 градусов и используются процедуры, рекомендованные в Руководстве.
- **Примечание:** При наличии сильной многолучевости, при плохом расположении спутников, когда геометрический фактор (PDOP) имеет большую величину, а также в периоды высокой активности ионосферы характеристики приемника могут ухудшаться.
- **Примечание:** Используйте тщательные процедуры проверки при наличии сильной многолучевости или при работе под кронами деревьев.

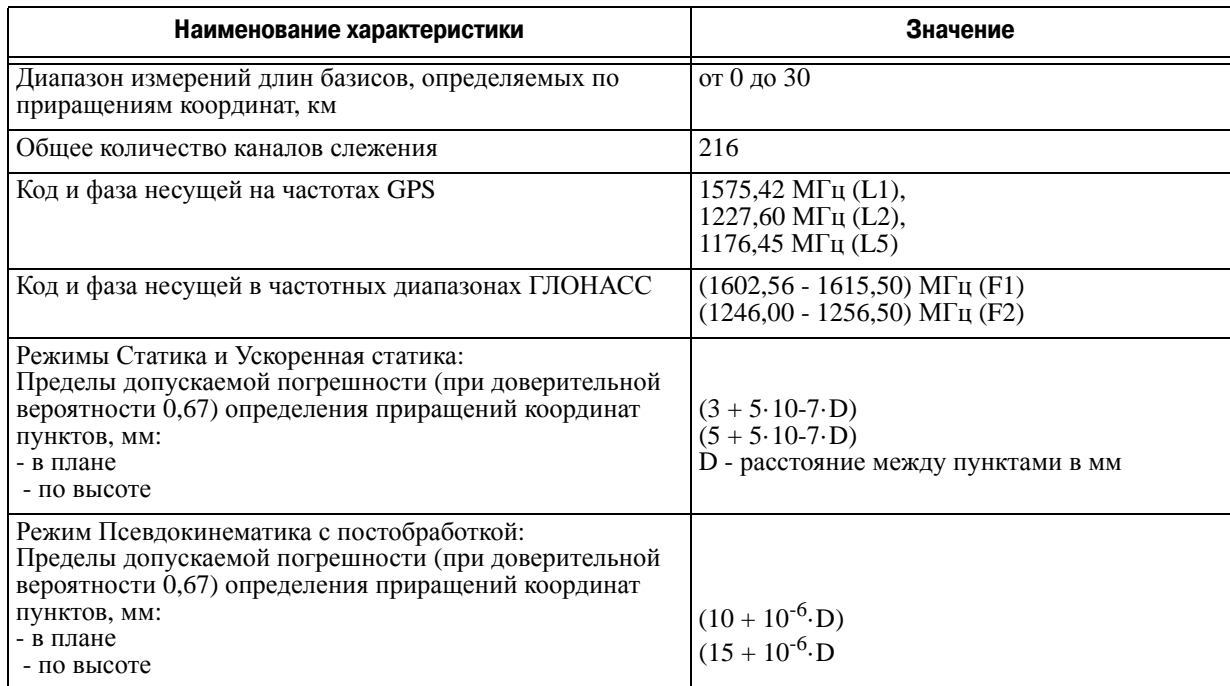

#### **Таблица 1.**

#### **Описание и работа**

Метрологические и технические характеристики Основные характеристики

![](_page_9_Picture_427.jpeg)

### <span id="page-9-0"></span>**2.1. Основные характеристики**

![](_page_9_Picture_428.jpeg)

![](_page_9_Picture_429.jpeg)

![](_page_10_Picture_431.jpeg)

#### **Описание и работа**

Метрологические и технические характеристики Основные характеристики

![](_page_11_Picture_471.jpeg)

### <span id="page-12-0"></span>**2.2. Характеристики ГНСС платы**

#### **Таблица 3. Характеристики ГНСС платы**

![](_page_12_Picture_228.jpeg)

### <span id="page-13-0"></span>**2.3. Характеристики Bluetooth-модуля**

Приемник АЛЬФА оснащен беспроводной технологией Bluetooth® для передачи данных и синхронизации приемника и внешнего устройства, которое тоже поддерживает технологию Bluetooth®.

Благодаря беспроводной технологии Bluetooth® дистанция приема-передачи данных у приемника составляет 10 м для наружных проектов и 30–50 м для проектов внутри помещения.

В таблице ниже предтавлены основные характеристики модуля беспроводной технологии Bluetooth®.

| Тип                       | Класс 2                                          |
|---------------------------|--------------------------------------------------|
| Дальность                 | до 10 м (в помещении)<br>до 50 м (вне помощения) |
| Типы служб                | Смешанные                                        |
| Поддерживаемые профили    | LM, L2CAP, SDP, PPP                              |
| Региональные коды частоты | Северная Америка и Европа                        |

Таблица 4. Основные характеристки Bluetooth®-модуля

#### <span id="page-13-1"></span>**2.4. Характеристики опционального GSM модуля**

Приемник АЛЬФА оснащен встроенным сотовым модемом GSM/GPRS с модулем Telit® (GE864 - QUAD) - GSM/GPRS (Европа: 900/1800 MГц; США и Канада: 850/1900 MГц).

таблице ниже приведены основные характеристики опционального GSM-модуля.

Таблица 5. Характеристики GSM-модуля

| Операционная система     | 850/900/1800/1900 MFu                                                                                                    |
|--------------------------|----------------------------------------------------------------------------------------------------|
| Функционирующие системы  | EGSM: 900/1800 MF <sub>II</sub><br>GSM 850/1900 MFu                                                                                                    |
| RX чувствительность      | -106дБм (4dB margin on top of spec)                                                                                                    |
| Мощность передатчика     | Класс 4 - 2 Ватт (850/900 МГц);<br>Класс 1 - 1 Ватт (1800/1900 МГц)                                                                                                    |
| <b>GPRS</b>              | Multi-slot class 10 (4 down; 2 up; 5 Total)<br>Max BR 85.6 Кбит/сек<br>Class B GSM 07.10 multiplexing protocol<br>Coding scheme CS1-CS4<br>Embedded TCP/IP and UDP/IP protocol stack<br><b>Embedded FTP</b><br>Embedded SMTP/POP3 – e-mail<br>SSL – Secure Connection |
| <b>CSD</b>               | Max BR 14.4 Кбит/сек                                                                                                    |
| EDGE - зависит от модели | Multi-slot class 10 (4 Down; 2 Up; 5 Total)<br>Max BR Downlink 236.8 Кбит/сек (Over RS232)<br>Coding Scheme MCS1-MCS9                                                                                                    |

![](_page_14_Picture_204.jpeg)

### <span id="page-14-0"></span>**2.5. Характеристики разъемов**

#### **Разъем питания**

Разъем питания (Рис. 2) - это герметичная 5-ти штырьковая розетка типа ODU p/n G80F1C-T05QF00- 0000.

![](_page_14_Picture_5.jpeg)

**Рисунок 2. Разъем питания**

**Таблица 6. Характеристики разъема питания**

![](_page_14_Picture_205.jpeg)

**Описание и работа** Метрологические и технические характеристики Характеристики разъемов

### **Разъем RS
232C**

Разъем RS232С (Рис. 3) - это герметичная 7-ми штырьковая розетка типа ODU p/n G80F1C-T07QC00- 0000.

![](_page_15_Picture_3.jpeg)

Рисунок 3. RS-232С разъем

![](_page_15_Picture_174.jpeg)

![](_page_15_Picture_175.jpeg)

#### **USB
разъем**

USB-разъем, это это герметичная 5-ти штырьковая розетка типа ODU, p/n G80F1C-T05QF00-0000 (Рис. 4).

![](_page_15_Picture_9.jpeg)

Рисунок 4. USB-разъем

| Номер | Наименование сигнала | Dir   | Пояснение       |
|-------|----------------------|-------|-----------------|
|       |                      |       | Не используется |
|       | USB_PWR              | P     | Bus power       |
|       | <b>GND</b>           |       | Земля           |
|       | $USB D+$             | $U$ O | Data plus       |
|       | USB <sub>D</sub> -   | I/O   | Data minus      |

Таблица 8. Характеристики USB-разъема

#### **Разъем внешней ГНСС антенны**

Разъем внешней антенны (Табл. 9) это TNC RF разъем Applied Engineering Product p/n 6001-7051- 003.

**Таблица 9. Разъем вншней ГНСС антенны**

| Номер      | Наименование сигнала | Dir | Пояснение                                        |
|------------|----------------------|-----|--------------------------------------------------|
| <b>TNC</b> | ANT IN               |     | RF input from LNA, 100 mA at 5.0 volts DC output |

#### **Разъемы EVENT и 1PPS**

Разъемы EVENT и 1PPS - это коаксиальные с внутренней резьбой розетки серии BNC, Kings Electronics p/n KC-79-108.

### <span id="page-17-0"></span>**3. Состав приемника АЛЬФА**

Современный дизайн приемника позволяет уменьшить количество кабелей, соединяющих различные элементы системы, облегчая и делая эффективнее процесс геодезической съемки. В компактном и надежном корпусе расположены аккумулятрная батарея, слот для SIM-карты, модуль беспроводной технологии Bluetooth®, многосистемная плата приемника и модем.

### <span id="page-17-1"></span>**3.1. Пользовательский интерфейс TriPad**

TriPad - это минимальный пользовательский интерфейс, используемый для отображения и управления потоком входящих/исходящих данных (Рис. 5).

![](_page_17_Figure_5.jpeg)

**Рисунок 5. Минимальный пользовательский интерфейс TriPad**

Индикатор *STAT (Statistic)* показывает число отслеживаемых спутников.

- Зеленый восемь и более спутников.
- Желтый от пяти до семи спутников.
- Красный менее пяти спутников.
- Не горит нет спутников.

Эффективное число спутников - это общее число спутников минус количество отслеживаемых не GPS систем. Например, если отслеживается 8 GPS и 5 ГЛОНАСС спутников, то эффективное число спутников составляет 12.

Индикатор *REC (Record)*отображает статус записи данных и вспыхивает каждый раз, когда происходит запись данных в файл.

- Зеленый запись.
- Желтый памяти осталось на 10 мин.
- Красный память заполнена.
- Не горит не активна.

Кнопка *Bкл/Выкл (питание)* включает/выключает приемник.

Нажатие кнопки *FN (Function)* включает/останавливает запись данных. Удерживание кнопки FN при нажатой кнопке Вкл/Выкл от 4 до 8 секунд (индикаторы мигают желтым) приводит к очистке энергонезависимого ОЗУ (NVRAM).Удерживание кнопки FN при нажатой кнопке Вкл/Выкл более 30 секунд приводит к перезагрузке приемника.

#### <span id="page-18-0"></span>**3.2. Порты данных и порт питания**

- *Питание* разъем используется для подключения к приемнику внешнего источника питания. Этот же разъем используется для зарядки батареи.
- *Последовательный* разъем для установления связи приемника с внешними устройствами.
- *USB* разъем для высокоскоростного обмена данными и установки связи между приемником и внешним устройством.
- Внешняя антенна присоединяется к разъему внешней антенны типа TNC.
- *BAT* индикатор статуса состояния батареи.

![](_page_18_Picture_7.jpeg)

**Рисунок 6. Передняя панель приемника АЛЬФА**

• USB – используется для высокоскоростной передачи данных и связи между приемником и внешним устройством.

На задней панели приемника расположены GSM антенна (опционально) и Bluetooth-антенна (опционально):

![](_page_18_Picture_11.jpeg)

**Рисунок 7. Задняя панель приемника АЛЬФА**

### <span id="page-19-0"></span>**3.3. Кабели**

Стандартные кабели, входящие в комплект поставки приемника АЛЬФА, включают в себя кабель питания и кабель связи, которые используются для питания приемника и зарядки встроенных батарей и для настройки приемника. Ниже представлены стандартные кабели для приемника:

![](_page_19_Picture_480.jpeg)

### <span id="page-19-1"></span>**4. Файл авторизации опций (OAF)**

Компания "Джавад Джи Эн Эс Эс" выпускает файл авторизации опций (Option Authorization File (OAF)), чтобы активировать специальные опции, которые покупает пользователь. Файл авторизации опций позволяет пользователю настроить приемник АЛЬФА согласно частным практическим задачам в соответствии с приобретенным набором необходимых опций.

Опции приемника сохраняются неповрежденными и неизменными при очистке энергонезависимого оперативного запоминающего устройства (ОЗУ) или при операции аппаратного сброса. Файл авторизации опций (OAF) позволяет активировать следующие функции приемника:

- Galileo E1/E5A
- Частота выдачи измеренных координат и сырыхданных в режиме реального времени1  $\Gamma$ ц, 5Гц, 10Гц, 20Гц, 50Гц,100Гц
- Частота выдачи RTK решений 1Гц. 5Гц, 10Гц, 20Гц, 50Гц ,100Гц
- Память256Mб
- Multi-Base Code Differential Rover
- Code Differential Base
- Подавление многолучевости
- Подавление внутриполосной помехи
- Маркер событий
- 1 PPS timing strobe
- 1 высокоскоростной (460.8 кбит/с) последовательный порт RS232
- USB порт (12 Мбит/сек)
- Встроенный GSM/GPRS модуль
- Интерфейс Bluetooth<sup>®</sup>
- KFK WAAS/EGNOS (SBAS)

### <span id="page-20-0"></span>**5. Устройство и работа**

Прежде, чем начать съемку с использованием приемника АЛЬФА, необходимо установить следующее программное обеспечение и произвести нижеприведенные настройки.

#### <span id="page-20-1"></span>**5.1. Установка программного обеспечения**

#### **Установка NetView**

Используйте бесплатное приложение NetView, работающее в ОС Windows XP, Windows 7, Windows Vista и предназначеное для управления спутниковыми радионавигационными приемниками, выпускаемыми компанией "Джавад Джи Эн Эс Эс". Самую последнюю версию программы можно найти на сайте компании "Джавад Джи Эн Эс Эс": www.javad.com и www.javadgnss.ru

**Примечание:** Полное описание программного обеспечения NetView выходит за рамки этого описания, но вся необходимая информация содержится в руководстве пользователя *NetView Software Manual*.

- 1. Если программа была скачана с сайта, то сохраните каталог программы на жестком диске вашего ПК.
- 2. В каталоге программы найдите и дважды щелкните по иконке файла Setup.exe.
- 3. Следуйте инструкциям мастера установки программ.
- 4. При желании можно создать ярлык на рабочем столе компьютера для быстрого доступа к NetView.

#### <span id="page-20-2"></span>**Установка ModemVU**

Программное обеспечение ModemVUTM, работающее в ОС Windows NT/2000/XP, предназначено для управления встроенного радиомодема приемника АЛЬФА. Самую последнюю версию программы можно найти на сайте компании "Джавад Джи Эн Эс Эс": www.javad.com.

**Примечание:** За подробным описанием программы ModemVU обращайтесь к *ModemVU Software Manual*.

- 1. Если программа была скачана с сайта, то сохраните каталог программы на жестком диске вашего ПК.
- 2. В каталоге *Программы* найдите и дважды щелкните по иконке файла Setup.exe.
- 3. Следуйте инструкциям мастера установки программ. Используйте кнопки: *Next* для продолжения устаноки, *Back* для возвращения на шаг назад, *Cancel для прерывания процесса установки.*
- 4. Выберите место, куда будет устанавливаться программа или оставьте установки по умолчанию.
- 5. Нажмите *Finish* для завершения процесса установки.
- 6. При желании можно саздать ярлык на рабочем столе компьютера для быстрого доступа к ModemVU.

Чтобы удалить программу с компьютера используйте кнопку Start:

- 1. В каталоге программы найдите и дважды щелкните по иконке файла Setup.exe.
- 2. Следуйте инструкциям мастера установки/удаления программ.

#### <span id="page-21-0"></span>**5.2. Установка опциональной SIM-карты**

SIM-карта позволяет установить телефонную связь для передачи данных между двумя приемниками, приспособленными для работы со стандартом GSM. SIM-карта покупается отдельно у местного поставщика сотовых услуг. После установки, карта, как правило, остается в приемнике. SIM-карта должна поддерживать Circuit Switched Data для установления прямой связи между приемниками. SIM-карта должна поддерживать GPRS для работы с IP адресом GPS сети.

- **Примечание:** И стационарный приемник, работающий как база, и подвижный применик должны иметь установленную SIM-карту (с поддержкой Circuit Switched Data) и для лучшей работы иметь подписку у одного и того же поставщика сотовой связи.
	- 1. Убедитесь, что приемник выключен.
	- 2. Откройте корпус, отвинтив винты задней панели

![](_page_21_Figure_11.jpeg)

<span id="page-21-1"></span>Рисунок 8. Установка SIM-карты

3. Вставьте SIM-карту в держатель цветным ярлыком вверх до упора.

![](_page_22_Picture_2.jpeg)

Рисунок 9. Установка SIM-карты 2

4. Закройте корпус и завинтите винты.

Приемник опознает SIM-карту и будет готов к работе, как только будет включен.

#### <span id="page-22-0"></span>**5.3. Подключение опциональной GSM-антенны**

Чтобы подсоединить антенну, просто прикрутите ее к резьбе на задней части корпуса приемника, как изображено на [Рис](#page-21-1). 8.

#### <span id="page-22-1"></span>**5.4. Зарядка батарей**

**ОСТОРОЖНО!** *Опасно заменять батареи на другие иного типа. Меняйте батареи только согласно инструкции.*

Прежде, чем начинать работу с приемником, зарядите полностью аккумуляторные батареи. Для полного цикла зарядки необходимо около 6-ти часов. Обе батареи заряжаются одновременно. Батареи защищены от перезарядки.

**Примечание:** Батареи выпускаются с 40%-ной зарядкой. Полностью зарядите батареи перед началом работы!

Ионно-литиевые аккумуляторные батареи, используемые в приемнике, сохраняют не менее 98% емкости после 500 циклов зарядки. Эти батареи не требуют полной разрядки для подзарядки.

- **ОПАСНО: НИКОГДА НЕ ОТКРЫВАЙТЕ УПАКОВКУ АККУМУЛЯТОРНЫХ БАТАРЕЙ! ЛИТИО-ИОННЫЕ БАТАРЕИ ОПАСНЫ ПРИ НЕПРАВИЛЬНОМ ИСПОЛЬЗОВАНИИ!**
- **ОПАСНО: НЕ БРОСАЙТЕ В ОГОНЬ И НЕ НАГРЕВАЙТЕ УПАКОВКУ С АККУМУЛЯТОРНЫМИ БАТАРЕЯМИ ВЫШЕ 100ОС. ВЫСОКАЯ ТЕМПЕРАТУРА МОЖЕТ ПОВРЕДИТЬ АККУМУЛЯТОРНЫЕ БАТАРЕИ И ПРИВЕСТИ К ИХ ВЗРЫВУ.**
- **ОПАСНО: АККУМУЛЯТОРНЫЕ БАТАРЕИ НЕ ДОЛЖНЫ НАХОДИТЬСЯ ВБЛИЗИ ОТКРЫТОГО ОГНЯ И ПОД ВОЗДЕЙСТВИЕМ ПРЯМОГО СОЛНЕЧНОГО СВЕТА.**
- **Внимание:** *Не открывайте упаковку аккумуляторных батарей.*
- **Внимание:** *Не разбирайте аккумуляторные батареи.*
- **Внимание:** *Не заряжайте батареи в иных условиях, нежели указано производителем.*
- **Внимание:** *Не используйте иных зарядных устройств, кроме рекомендованных производителем.*

**Описание и работа** Устройство и работа Требования к источнику питания

**Внимание:** *Не делайте короткого замыкания аккумуляторным батареям.* **Внимание:** *Не ломайте и не модифицируйте упаковку аккумулятрных батарей.*

#### <span id="page-23-0"></span>**5.5. Требования к источнику питания**

Приемник АЛЬФА можно подключить к внешнему источнику питания с помощью кабеля с 5-ти штырьковым ODU-разъемом и с SAE-разъемом. Если внешний источник питания имеет только SAE-разъем, то нужен дополнительно кабель типа приемник-SAE. Рекомендуется использовать внешний источник питания типа Limited Power Source, который должен быть сертифицирован для использования в США и странах Европейского содружества.

Номинальное напряжение внешнего источника питания может быть в пределах от 10 до 30 В. Внешний источник должен иметь достаточную выходную мощность, чтобы обеспечивать величину постоянного тока не менее 5 A.

Tребования к внешнему источнику питания для других продуктов компании "Джавад Джи Эн Эс Эс" могут достаточно сильно отличаться.

- **ОСТОРОЖНО!** *Чтобы избежать опасности повреждения при подключении, прежде, чем подключить оборудование к источнику питания, убедитесь, что источник питания соответствует местным и национальным требованиям безопасности и соответствует требуемому напряжению оборудования и данным условиям.*
- **ОСТОРОЖНО!** *Никогда не чистите включенный в сеть источник питания. Всегда отсоединяйте его от источника переменного тока, прежде чем начать обслуживание или чистку.*
- **Внимание:** *Если подаваемое напряжение ниже обозначенного в спецификации приемника, то приемник не будет работать. Если подаваемое напряжение выше обозначенного в спецификации максимально допустимого, то приемник может быть серьезно поврежден, а гарантия прервана.*

Убедитесь, что провода не перекручены, не спутаны между собой и не подвергаются нагрузке.

Не используйте оборудование с поврежденными проводами или штекерами – заменяйте их немедленно. Чтобы снизить риск повреждения оборудования, когда отсоединяете провода от оборудования, тяните за штекер, а не за провод.

Не используйте источник питания, если он оплавлен, разбит или еще как-либо поврежден. Не разбирайте источник питания.

- **Внимание:** *Прежде чем подсоединять внешний источник питания к приемнику, убедитесь, что его технические характеристики и состояние соответствуют требуемым и описанным выше.*
- **Примечание:** Если приемник использует внешние батареи, как основной источник питания, убедитесь, что режим зарядки установлен в положение Off (выключен). В противном случае, внешние батареи будут заряжать встроенные аккумуляторные батареи, снижая тем самым собственное время работы.

#### <span id="page-24-0"></span>**5.6. Питание приемника**

Зарядное устройство, используемое для зарядки встроенных аккумуляторных батарей, можно использовать в качестве внешнего источника (питания) постоянного тока. Зарядное устройство входит в стандартную комплектацию приемника.

- Подсоедините к разъему питания приемника (помечен PWR) 5-ти штырьковый разъем кабеля типа приемник-SAE.
- Соедините SAE-разъем кабеля приемник-SAE с SAE-разъемом зарядного устройства.
- Вставьте противоположный конец кабеля в зарядное устройство.
- Подключите зарядное устройство к сети переменного тока с помощью кабеля типа зарядное устройство-сеть.
- Включите приемник, нажав и удерживая около 0,5 секунды кнопку включения/ выключения.

Посмотрите, мигает ли *BAT* СИД, чтобы убедиться, что приемник получает питание от внешнего источника питания:

- СИД непрерывно горит используется внешний источник питания, а батареи не заряжаются.
- СИД мигает раз в секунду используется внешний источник питания, и батареи заряжаются.

#### <span id="page-24-1"></span>**5.7. Включение/Выключение приемника**

Чтобы включить приемник, нажмите и удерживайте кнопку включения/выключения приемника, пока не загорятся светоиндикаторы. Чтобы выключить приемник, нажмите и удерживайте кнопку включения/выключения не менее одной секунды и не более четырех секунд (пока не погаснут светоиндикаторы). Эта задержка (более 1 секунды) защищает приемник от случайного отключения.

#### <span id="page-24-2"></span>**5.8. Соединение приемника и компьютера**

Чтобы выгружать, удалять файлы, управлять приемником, соедините приемник и ПК, используя один из предложенных ниже способов, и запустите NetView:

- с помощью Bluetooth® технологии
- с помощью кабеля RS232
- с помощью USB-кабеля (потребуется специальный USB-драйвер, выпускаемый компанией "Джавад Джи Эн Эс Эс")

После того, как соединение между приемником и компьютером будет установлено, вы сможете:

- Настраивать приемник и его составляющие;
- Посылать команды приемнику;
- Выгружать файлы из памяти приемника;
- Загружать новые версии аппаратно-программного обеспечения приемника;
- Загружать файл авторизации опций (OAF).

#### **Соединение с помощью кабеля RS232**

- 1. Используя кабель RS232, соедините последовательный порт своего ПК (как правило, COM1) с последовательный портом А приемника.
- 2. Включите приемник и ПК.
- 3. Запустите NetView, выберите SER в качестве типа соединения и укажите порт, к которому подсоединен приемник.

![](_page_25_Picture_379.jpeg)

**Рисунок 10. NetView: Последовательное соединение**

#### **Соединение с помощью USB
кабеля**

Убедитесь, что на вашем компьютере установлен специальный USB драйвер, выпускаемый компанией JAVAD GNSS, для париемника АЛЬФА (драйвер можно скачать с сайта (www.javad.com). Убедитесь так же, что у вас есть необходимый для соединения USB кабель, который соединит USB порт вашего приемника с USB портом компьютера.

Процедура установки драйвера может незначительно отличаться в зависимости от операционной системы, установленной на вашем ПК. В целом же эта процедура такова:

- 1. Скачайте с сайта компании JAVAD GNSS (http://www.javad.com) USB драйвер.
- 2. Распакуйте архив в отдельную пустую папку.
- 3. Соедините приемник и коспьютер с помощью USB кабеля, дающегося с приемником. Включите приемник.
- 4. OC Windows автоматически определит новое устройство, подключенное к ПК. Запустится Мастер установки нового оборудования.

• Выберите *No, not this time*, нажмите *Next* (Рис. 11).

![](_page_26_Picture_2.jpeg)

Рисунок 11. Мастер установки нового оборудования - Шаг 1

• Выберите *Install from a list of specific location* и нажмите *Next* (Рис. 12).

![](_page_26_Picture_76.jpeg)

Рисунок 12. Мастер установки нового оборудования - Шаг 2

• Выберите папку с USB драйвером и нажмите *Next* (Рис. 13).

![](_page_27_Picture_105.jpeg)

**Рисунок 13. Выбор папки с USB драйвером**

• Выберите *Continue Anyway* (Рис. 14)

![](_page_27_Picture_106.jpeg)

**Рисунок 14. Warning**

5. Повторите все предыдущие шаги, чтобы установить драйвер для виртуального последовательного порта. Следуйте инструкциям на экране, чтобы завершить процесс установки.

6. После того, как Windows закончит установку драйвера, вы сможете установить USB соединение. Для этого запустите NetView и выберите тип соединения USB, выберите USB port ID из списка.

![](_page_28_Picture_334.jpeg)

Рисунок 15. NetView: USB-соединение

#### **Установление беспроводного соединения**

Приемник АЛЬФА оснащен беспроводной технологией Bluetooth® для передачи данных и синхронизации приемника и внешнего устройства, которое тоже поддерживает технологию Bluetooth<sup>®</sup>.

Процесс установления связи между приемником АЛЬФА и внешним устройством может варьироваться в зависимости от типа внешнего устройства. В целом, процедура соединения следующая:

- **Примечание:** Обратитесь к руководству к вашему внешнему устройству для более подробной информации об установлении Bluetooth®-связи.
	- 1. Включите внешнее устройство, поддерживающее Bluetooth®-технологию и ваш приемник. Для внешнего устройства режим по умолчанию - Master; режим Bluetooth®-модуля приемника - Slave.
	- 2. Проинструктируйте внешнее устройство (Master) найти приемник (Slave).
	- 3. Когда внешнее устройство (Master) найдет приемник, следуйте инструкциям, прилагаемым к внешнему устройству, по установке Bluetooth®-соединения с приемником.
	- 4. Соединитесь с необходимым программным обеспечением, выбрав тип соединения SER и виртуальнй СОМ-порт из списка.

### <span id="page-29-0"></span>**6. Настройка приемника**

Приемник, который будет работать в качестве базы и подвижный приемник, должны быть настроены в соответсвии с желаемым типом съмки.

- В приложениях, в которых необходимо получить результаты позиционирования в режиме реального времени, используются базовый и подвижные приемники. Базовый приемник (база), установленный в известной точке, передает поправки подвижным приемникам (роверам) для вычисления точной позиции. Для передачи данных от базы к подвижным приемникам необходим радиомодем.
- Подвижный приемник использует информацию поправок, получаемых от базовой станции для вычисления своей точной позиции в одной или нескольких разных точках. Роверы - это подвижные ГНСС проиемники на вешке, которые сравнивают информацию, полученную от базовой станции, с данными, полученными ими со спутников, и расчитывают точную позицию пункта.
- В приложениях, в которых используется последующая пост-обработка данных, независимые приемники, как правило, записывают кодовые и фазовые измерения, полученные с общих спутников на протяжении одного и того же интервала времени. Потом данные с этих приемников обрабатываются с помощью ПО постобработки (например, ПО Justin).

Для правильной настройки приемника для успешной работы в режиме кинематики реального времени (RTK), используйте перечень настроек, приведенный ниже.

- Произведите досъемочную настройку приемника, как описано в Главе 2.
- Сконфигурируйте один приемник как базовую станцию, а другой (другие) как ровер(ы). См. "Настройка [приемника](#page-37-0)" на стр. 36.
- Установите базовый приемник (базу) в точке с известными координатами, чтобы он начал собирать статические данные и передавать поправки.
- Установите подвижный приемник (ровер), чтобы он начал собирать RTK-данные. Подробнее см. "Настройка [приемника](#page-37-0)" на стр. 36.

#### <span id="page-29-1"></span>**6.1. Настройка опционального GSM-модуля**

Встроенный GSM модуль может быть по-разному настроен, в зависимости от предполагаемого использования и нужд пользователя. Чтобы настроить встроенный модем, необходима программа ModemVU.

ПО ModemVU - это специальное программное обеспечение, выпускаемое компанией "Джавад Джи Эн Эс Эс", для настройки и управления встроенными радиомодемами. ModemVU позволяет следующее:

- Соединить компьютер и встроенный радиомодем с помощью последовательного порта или технологии Bluetooth®.
- Просмотреть информацию о встроенном радиомодеме.

• Программировать настройки встроенного радиомодема.

Подробное описание программы ModemVU и настроек УВЧ модема и GSM-модуля можно найти в *ModemVU Software Manual* на веб-сайте компании "Джавад Джи Эн Эс Эс" www.javad.com.

Для того, чтобы запустить ПО и установить связь с приемником, необходимо выполнить следующие шаги:

- 1. При выключенном питании приборов, соедините последовательный порт компьютера с последовательным портом навигационного приемника.
- 2. Включите приемник.
- 3. Запустите на компьютере ранее установленную программу ModemVU. Об установке программы см. "Установка [ModemVU"](#page-20-2) на стр. 19.
- 4. Выберите тип радио ALPHA.
- 5. Выберите нужный последовательный порт (COM-порт) компьютера, к которому подключен приемник, для установления связи с ПК и нажмите кнопку *Connect* (Рис. 16).

![](_page_30_Picture_404.jpeg)

**Рисунок 16. Соединение с ModemVU**

- Для настройки GSM модуля выберите *Slave, Master* или *GPRS* в самораскрывающемся списке *GSM*, затем нажмите *Apply* и *Connect GSM*.
	- *Slave* для приемника, работающего в качестве базы;
	- *Master* для подвижного приемника (ровера);
	- *GPRS* для настройки GPRS и установки интернет-соединения.
- **Примечание:** Следуя требованиям по использованию радиооборудования, сохраняйте не менее 20 см между пользователем и GSM модемом.
	- 1. В закладке *General* настройте следующие параметры (Табл. 10) и нажмите *Apply* (Рис. 17 на стр. 30).

![](_page_31_Picture_145.jpeg)

![](_page_31_Picture_146.jpeg)

![](_page_31_Picture_147.jpeg)

**Рисунок 17. Закладка General**

2. В закладке *Master/Slave* настройте следующие параметры (Табл. 11) и нажмите *Apply* (Рис. 17 на стр. 30).

| Параметр | База         | Ровер                    |
|----------|--------------|--------------------------|
| number   | Не заполнять | Ввелите телефонный номер |

**Таблица 11. Настройки в закладке Master/Slave**

![](_page_31_Picture_148.jpeg)

![](_page_32_Picture_203.jpeg)

**Рисунок 18. Закладка Master/Slave** 

- 3. Нажмите *Apply*, затем *FileDisconnect*.
- 4. Если необходимо, запустите NetView и настройте приемник, как базовую станцию.

#### **Настройка GSM
модуля для выхода в Интернет**

- **Примечание:** Данное изделие удовлетворяет требованиям на уровень облучения радиочастотной энергией при использовании в нормальном рабочем положении либо на расстоянии не менее 20 см от тела человека.
	- 1. В закладке *General* установите следующие параметры (Табл. 12) и нажмите *Apply* (Рис. 19 на стр. 32). В данной закладке отображается статус модема, сервистный статус и возможные ошибки.

![](_page_32_Picture_204.jpeg)

![](_page_32_Picture_205.jpeg)

![](_page_33_Picture_147.jpeg)

**Рисунок 19. Закладка General**

2. В закладке *GPRS* необходимо ввести номер, имя пользователя и пароль, имя точки доступа и PDP контекстный идентификатор, чтобы установить GPRS соединение (Рис. 20 на стр. 32).

Кнопка *PPP* открывает окно с настройками PPP, где пользователь может настроить ротокол канала связи с непосредственным соединением, или протокол соединения "точка - точка".

**Примечание:** Обычно, информацию о настройках PPP предоставляет поставщик интернет-услуг.

![](_page_33_Picture_148.jpeg)

**Рисунок 20. GPRS tab**

3. В подзакладке *Main* закладки *Service* произведите следующие настройки (Табл. 13) и нажмите *Apply* (Рис. 21 на стр. 33).

![](_page_34_Picture_374.jpeg)

![](_page_34_Picture_375.jpeg)

![](_page_34_Picture_376.jpeg)

**Рисунок 21. Закладка Service**

- 4. Настройте GSM модуль, выбрав необходимый режим.
- 5. После этого нажмите *Apply*, а затем *FileDisconnect*.

6. Если нужно, запустите NetView и настройте приемник для работы в режиме базовой станции RTK.

#### **Настройки для подзакладкт RCV**

Подзакладка *RCV* изображена на Рис. 22.

![](_page_35_Picture_262.jpeg)

**Рисунок 22. Подзакладка RCV**

- *IP address* IP адрес базовой станции.
- *Port*  порт базовой станции.
- *Login*  имя TCP порта базовой станции (A, B, C, D, E или пусто).
- *Password* пароль базовой станции.

IP адрес, порт, логин и пароль - это параметры другого приемника, настроенного как базовая станция и соединенного с интернетом через Ethernet или GPRS.

Подробности настройки базовой станции, настроек Ethernet и порта TCP см. в *NetView Software Manual* на сайте www.javad.com.

#### **Настройки подзакладки NTRIP**

Подзакладка *NTRIP* представлена на Рис. 23:

![](_page_35_Picture_263.jpeg)

**Рисунок 23. Подзакладка NTRIP**

- *IP address*  значение этого поля должно соответствовать IP адресу NTRIP caster.
- *Port* значение этого поля должно соответсвовать IP порту NTRIP caster.
- *User*  этот параметр определяет ID пользователя для защищенной части запрошенной точки (mount point). Поддерживается только базовая схема аутентификации. Если поле не заполнено, NTRIP кастеру не будет посылаться ни имя пользователя, ни пароль
- *Password* В этом поле задается пароль для защищенной части запрашиваемой точки (mount point). Поддерживается только базовая схема аутентификации.

**Примечание:** Обычно эта информация предоставляется поставщиком NTRIP услуг.

- NMEA здесь задаются параметры получения/отказа от получения GGA сообщений:
	- $\bullet$  -1 приемник не будет посылать NMEA GGA сообщения NTRIP кастеру.
	- 0 приемник пошлет NMEA GGA сообщения NTRIP кастеру только один раз, как будет установлена связь с кастером.
	- $[1...86400]$  привемник бкдет посылать NMEA GGA сообщения NTRIP кастеру с заданной периодичностью (в сек.).

Подробную информацию о каждой точке (mount point) можно просмотреть, нажав на кнопку *Source Table*.

За более подробной информацией о настроках обращайтесь к *ModemVU Software Manual* на сайте http:///www.javad.com.

#### **Настройки для подзакладки SERVER**

Подзакладка *Server* позволяет настроить параметры для установки связи с сервером JAVAD (Рис. 24).

![](_page_36_Picture_351.jpeg)

**Рисунок 24. Подзакладка SERVER**

- *IP address* IP адрес Javad Server.
- *Port* IP порт Javad Server.

#### <span id="page-37-0"></span>**6.2. Настройка приемника**

Приемник АЛЬФА может быть настроен различными способами на различные типы съемок, будь то RTK или пост-процессинг:

- Статическая (неподвижная) базовая станция собирает измерения и записывает их в свою память.
- Базовая станция RTK (база) собирает измерения, определяет дифференциальные поправки и передает их RTK роверу (роверам).
- Статический (неподвижный) ровер собрает данные наблюдения с тех же спутников и в тот же период времени, что и статическая база.
- RTK ровер собирает измерения и принимает поправки с базовой станции RTK и вычисляет относительную позицию.
- Ровер, используемый, как повторитель (repeater) передает измерения базовой станции RTK другим роверам, находящимся за пределами GPS системы.

Для настройки приемника, управления файлами, соедините приемник и ПК, используя один из описанных выше типов соединения, и запустите NetView.

Программа NetView предназначена для управления спутниковыми радионавигационными приемниками, выпускаемыми компанией "Джавад Джи Эн Эс Эс". Настоящая версия NetView позволяет:

- осуществлять соединение ПК с приемником "Джавад Джи Эн Эс Эс" через последовательный и USB порты ПК, а также через Интернет;
- отслеживать количество и состояние НИСЗ, находящихся в поле радиовидимости антенны приемника;
- отображать текущую позицию и время приемника в режиме реального времени;
- управлять записью данных во внутренний файл приемника;
- переписывать файлы данных из внутренней памяти приемника на жесткий диск ПК;
- отображать и программировать основные установки приемника (интервал записи данных, режим вычисления позиции и др.);
- отображать и загружать опции премника;
- загружать новое аппартно-программное обеспечение.
- **Примечание:** Полное описание возможностей программы NetView выходит за рамки данного руководства. Подробную и детальную информацю о NetVU можно найти в руководстве пользователя NetView Software Manual на вебсайте компании "Джавад Джи Эн Эс Эс" (www.javad.com).
	- 1. Соедините приемник и компьютер, как описано в "[Соединение](#page-24-2) приемника и компьютера" на стр[. 23](#page-24-2).
	- 2. Запустите NetView. Выберите порт для установления соединения и нажмите *Ok* .
	- 3. Нажмите *ReceiverParameters* на панели слева.
- **Примечание:** Нажимайте *Apply* каждый раз после изменения параметров пиемника, в противном случае измененeния не будут сохранениы в памяти приемника. Намите *Refresh,* чтобы убедиться, что изсмененные параемтры сохранены и вступили в силу.
	- 4. В закладке *General* поставьте *Antenna Input* в значение *External*.

![](_page_38_Picture_256.jpeg)

**Рисунок 25. Закладка General**

<span id="page-38-0"></span>5. В закладке *TriPad* и *Log-files* задайте следующие параметры ([Табл](#page-38-0). 14), затем нажмите *Apply*.

#### **Таблица 14. Настройки TriPad**

![](_page_38_Picture_257.jpeg)

#### **Описание и работа** Настройка приемника Настройка приемника

![](_page_39_Picture_21.jpeg)

Рисунок 26. Настройки Log-Files и TriPad

![](_page_40_Picture_144.jpeg)

6. Откройте закладку *Positioning* и установите маску угла возвышения 15 градусов.

**Рисунок 27. Закладка Positioning: маска угла возвышения**

- 7. Чтобы настроить базовую станцию, откройте закладку *Base* и задайте следующие параметры:
	- *Antenna Phase Center Position (APC)* введите широту, долготу и высоту (элипсоидальную) для фазового центра антенны. Сделать это можно следующим образом:
		- Впишите известные значения.
		- Нажмите кнопку *Get from receiver* и используйте текущую позицию.

8. Перезапустите приемник. Откройте закладку *Base* и проверьте координаты*.* Нажмите *Refresh*, чтобы оновить параметры.

![](_page_41_Picture_312.jpeg)

**Рисунок 28. Закладка Base**

- Чтобы настроить ровер, откройте закладку *Positioning* и установите значение в списке *Position Computation Mode* - с помощью этого списка можно выбрать и задать режим вычисления позиции:
	- *pd* RTK с решением fixed
	- *pf* RTK с решением float
	- *cd* кодово-дифференциальный режим (DGPS)
	- *wd* wide area code differential mode (WDGPS)
	- *sp* Автономная позиция
- 9. Откройте закладку *Rover* и задайте следующие параметры:
	- *RTK Position Computation Mode* выберите *Extrapolation* для RTK float (kinematic), или *Delay* для RTK fixed (static).

Если выбран режим *Extrapolation*, ровер будет экстраполировать измерения базы при расчете позиции. Если выбран режим *Delay*, ровер не будет экстраполировать измерения базы.

• *Confidence Level for Ambiguity* – С помощью этого списка устанавливается пороговая вероятность правильного разрешения неоднозначностей для механизма RTK. Значение *Low* соответствует вероятности 95%, значение *Medium* соответствует вероятности 99,5%, значение *High* соответствует вероятности 99,9%.

Если невозможно разрешить неоднозначность с вероятностью большей или равной выбранной, решение считается плавающим.

![](_page_42_Picture_150.jpeg)

**Рисунок 29. Закладка Rover**

10. Для съемки в режиме RTK, откройте заклаку *Ports* и установите параметры, приведенные в [Табл](#page-42-0). 15, затем нажмите *Apply*.

**Примечание:** Для съемки с постобработкой оставьте параметры по умолчанию..

#### **Таблица 15. Настройки для закладки Ports**

<span id="page-42-0"></span>![](_page_42_Picture_151.jpeg)

![](_page_43_Picture_154.jpeg)

**Рисунок 30. Закладка Ports**

11. Откройте закладку *Advanced tab*, затем подзакладку *Multipath Reduction*. Активируйте *Code multipath reduction* (mpnew) на базе и на ровере для режима DGPS. Для RTK также активируйте *Carrier multipath reduction* (mpnew).

| <b>External Frequency</b>     | Raw Data Management | Attitude parameters |
|-------------------------------|---------------------|---------------------|
| Anti-Interference             | Multipath Reduction | Loop Management     |
|                               |                     |                     |
| CA/L1 Carrier Phase Multipath | normal              |                     |

**Рисунок 31. Multipath Reduction**

12. Нажмите *Apply*, чтобы сохранить изменения, и закройте диалоговое окно. Заданные настройки будут сохранены в приемнике, пока вы их не измените или не произведете очистку энергонехависимого ОЗУ (NVRAM). Подробное описание настроек и параметров см. в *NetView Software Manual*.

### <span id="page-44-0"></span>**6.3. Настройка TriPad**

Минимальный пользовательский интерфес приемника АЛЬФА состоит из двух кнопок (Питание и FN) и двух светоиндикаторов (СИД) (Рис. 32).

![](_page_44_Picture_3.jpeg)

**Рисунок 32. TriPad**

TriPad выполняет различные функции. С его помощью можно:

- Включать и выключать приемник (кнопка Вкл/Выкл).
- Включать и выключать запись данных (кнопка FN).
- Контролировать статус отслеживаемых спутников (STAT СИД).
- Контролировать статус записи данных (REC СИД).
- Отображать статус съемки с пост-обработкой (static или dynamic)с помощью кнопки FN (REC LED).
- 1. Соедините приемник и компьютер, как описано в разделе "[Соединение](#page-24-2) приемника и [компьютера](#page-24-2)" на стр. 23. Запустите NetView. Установите связь с приемником.
- 2. Откройте закладку *TriPad* tab. Задайте следующие параметры, а затем нажмите *Apply*:
	- • ["File a, File b"](#page-44-1) на стр. 43
	- • ["Function Key"](#page-45-0) на стр. 44
	- • ["Automatic File Rotation Mode \(AFRM\)"](#page-46-0) на стр. 45

#### <span id="page-44-1"></span>**File a, File b**

В поле File a, File b задается имя текущего лог-файла, период вывода сообщений и т.д.

- *Текущий лог-файл* (*Current log-file*) в данном поле указывается префикс лог-файла, который будет сохранен в памяти приемника во время съемки.
- В поле *Output Epochs Counter* отображается число выводимых эпох.
- В поле *Implicit Message Output Period* отображается период вывода сообщений. Этот параметр определяет интервал вывода сообщения в лог-файл при записи данных.
- *Elevation Mask for Measurements Output* пользователь определяет минимальный угол возвышения для спутников, данные от которых будут записываться в файл приемника, созданный при помощи кнопки FN.
- *Satellites Number Mask for Position computation* спутники с возвышением ниже, чем эт указано, будут исключаться из расчетов.
- *File Name Prefix* Используя это поле можно задать приставку, которая будет добавляться к имени файла при его создании с помощью кнопки FN. В этом поле можно указать до 20 символов. По умолчанию используется приставка log.
- *Enable Implicit Management of Specific* включает/выключает управелние *Implicit Message Output Period.*

#### <span id="page-45-0"></span>**Function Key**

![](_page_45_Picture_448.jpeg)

#### **Рисунок 33. Function Key**

*• TriPad "FN" Button Action -* это раскрывающийся список используется для программирования того, как приемник будет реагировать на нажатие кнопки FN (менее 1 сек). Если выбран режим *led*, кратковременное нажатие кнопки FN переключает информационные режимы панели TriPad.

При выбранном режиме *occupation* кратковременным нажатием на кнопку FN можно менять тип записываемого файла со статического на динамический и обратно*.*

- *• Включение записи данных при запуске (Turn Data Recording on at Startup)-* включает / отключает запись данных в новый файл при запуске.
- *Initial Dynamic Mode* позволяет выбрать начальный тип файлов, которые будут созданы с использованием TriPad. Можно задать либо Static (статический), либо Kinematic (динамический) тип.
- *Appending data to a specific file* (добавление данных к конкретному файлу) Если вы хотите, чтобы новые данные добавлялись в уже существующий файл, то введите нужное имя файла в поле редактирования (до двадцати символов).
- *Toggle Automatic Rotation Mode* включает / отключает Automatic File Rotation Mode.

#### <span id="page-46-0"></span>**Automatic File Rotation Mode (AFRM)**

![](_page_46_Picture_236.jpeg)

#### **Рисунок 34. AFRM**

- *File Rotation Running Counter счетчик.*
- *Force File Rotation* включение/выключение режима Force File Rotation.
- *File Rotation Mode* включение/выключение режима AFRM.
- Переключатель *Enable Oldest Log-file removal*, находящийся во включенном состоянии, заставляет приемник, не имеющий свободной памяти для продолжения записи данных, удалить файлы - первые из ранее созданных.
- Задать количество файлов, которое будет создано до того, как режим AFRM выключится, можно в поле *Counter*. Нулевое значение этого параметра означает создание неограниченного количества файлов.
- Поле *File Rotation Period* определяет промежуток времени, по прошествии которого механизм AFRM закроет текущий файл и создаст новый.
- В поле *File Rotation Phase* указывается фаза (постоянный временной сдвиг) автоматического создания файлов.

### <span id="page-47-0"></span>**7. Установка и съемка**

После того, как приемник был настроен на определенный вид съемки, необходимо установить приемник и измерить высоту антенны, прежде чес начать съемку. Благодаря интерфейсу TriPad легко осущетсвляется запись данных, изменение режимов приемника, просмотр информации о записи данных во время съемки.

Классическая геодезическая система состоит из базы, установленой в определенной точке с известными координатами, и ровера, настроенного, как подвижный коллектор данных. После установки базового и подвижного приемников, необходимо рассчитать высоту антенны. Базовая станция должна быть настроена прежде, чем будет производиться настройка подвижного приемника (ровера).

*Чтобы установить базовый приемник:*

- 1. Поместите приемник на подходящем штативе или RTK Caddy в известной контрольной точке.
- 2. Отцентрируйте приемник над тем пунктом, где будет проводиться сбор данных. В большинстве случаев, это должно быть место под открытым, ничем не заслоняемым небоcводом.
- 3. Подсоедините, если необходимо, дополнительное оборудование.

*Чтобы установить подвижный приемник*:

- 1. Поместите приемник на подходящем штативе или RTK Caddy в необходимой точке.
- 2. Подсоедините, если необходимо, дополнительное оборудование.

#### <span id="page-47-1"></span>**7.1. Установка внешней ГНСС антенны**

Приемник АЛЬФА используется с внешней антенной. Следуйте нижеприведенным инструкциям, чтобы подключить внешнюю антенну к приемнику и измерить ее смещение.

- 1. Установите антенну на подходящем штативе и отцентрируйте ее над тем пунктом, где будет производиться сбор данных.
- 2. Измерьте высоту антенны.
- 3. Зафиксируйте высоту антенны, название точки и время начала работы в полевых записях.
- 4. Cоедините гибким RF-кабелем внешнюю антенну c антенным разъемом на нижней панели приемника.

### <span id="page-48-0"></span>**7.2. Сбор данных**

- 1. Включите приемник.
- 2. Когда приемник начнет отслеживать один и более спутников, STAT СИД начнет мигать зеленым для GPS спутников и оранжевым для спутников ГЛОНАСС.

Процесс захвата и начала слежения за спутниками занимает, как правило, менее одной минуты. На новом месте, под кронами деревьев или после того как был произведен аппаратный сброс приемника это может занять несколько минут.

- 3. Чтобы начать запись данных, нажмите и удерживайте кнопку FN (не менее одной секунды, но не более пяти секукнд).
- 4. Отпустите кнопку FN, когда REC (recording) СИД загорится зеленым. Это означает, что файл открыт, и запись данных начата. REC СИД вспыхивает каждый раз, как данные сохраняются во внутренней памяти приемника.
- 5. Чтобы закончить запись, нажмите кнопку FN и удерживайте, пока не погаснет REC СИД.
- 6. Чтобы выключить приемник, нажмите и удерживайте кнопку Вкл/Выкл до тех пор, пока все светодиоды не погаснут.

#### <span id="page-48-1"></span>**7.3. Использование TriPad**

Минимальный пользовательский интерфейс TriPad используется для отображения и контроля входящих/исходящих данных. Полное описание интерфеса TriPad cм. в "[Пользовательский](#page-17-1) [интерфейс](#page-17-1) TriPad" на стр. 16 .

*Чтобы включить/выключить приемник*, нажмите кнопку Вкл/Выкл.

- Чтобы включить, нажмите кнопку Вкл/Выкл и удерживайте, пока не замигают светодиоды.
- Чтобы выключить, нажмите кнопку Вкл/Выкл и держите до тех пор, пока не погаснут все светодиоды.

*Чтобы начать/остановить запись данных*, нажмитк кнопку FN и удерживайте 1–5 секунд.

- Во время записи данных REC СИД горит зеленым. Используйте программу NetView для настройки интервала записи данных.
- REC СИД вспыхивает зеленым каждый раз, когда производится запись информации в память приемника.
- Если REC СИД горит красным, значит, у приемника нет больше места в памяти для записи информации или имеет место какой-то аппаратный сбой, или у приемника просроченный файл авторизации опций (OAF).

Всякий раз, когда вы начинаете/останавливаете запись данных, открывается новый файл, или происходит запись в уже открытый.

*Чтобы менять скорость передачи последовательно порта приемника*, нажмите и удерживайте кнопку FN в течение 5–8 секунд. Через пять секунд REC СИД загорится красным.Отпустите кнопку FN в течение трех последующих секунд.

#### <span id="page-49-0"></span>**7.4. Статическая съемка**

Статическая съемка - это классический вид съемки, хорошо приспособленный для любой длины базовой линии (короткой, средней, длинной). Один приемник (базовый) находится на точке с известными координатами, другой устанавливают на точку, координаты которой необходимо определить, и производят одновременную запись измерений во внутреннюю память для их последующей обработки на компьютере и вычисления координат. Весь процесс измерений полностью автоматизирован. Время наблюдения зависит от длины базовой линии (расстояния от базового до подвижного приемника), количества видимых спутников и т.д. Как правило, одночастотные приемники используются на базовых линиях, длина которых не превышает 15 км. Для базовых линий длиннее 15 км следует использовать двухчастотные приемники.

У двухчастотных приемников два основных преимущества. Во-первых, двухчастотный приемник может учитывать и устранять влияние ионосферы на кодовые и фазовые измерения, обеспечивая на длинных базовых линиях, или в условиях магнитных бурь более высокую точность измерений, по сравнению с одночастотным приемником.

Во-вторых, двухчастотный приемник требует гораздо меньшего времени наблюдения, чтобы получить требуемую точность. После окончания съемки, собранные приемником данные могут быть выгружены в ПК для последующей постобработки с помощью программного обеспечения для постобработки, например, Justin.

#### <span id="page-49-1"></span>**7.5. Кинематическая съемка**

Режим Stop&Go - cпециальный вид кинематической съемки, при котором после разрешения неоднозначности в начальной точке мобильный приемник может перемещаться между другими пунктами, но без потери захвата спутниковых сигналов. Для определения местоположения промежуточных точек на геодезическом уровне точности таким способом достаточно фиксации всего нескольких эпох. Если случается потеря захвата сигналов спутников, то необходимо выполнить новое разрешение неоднозначности на очередной точке.

Базовая станция установлена на известной позиции, например, на геодезическом знаке. Этот приемник отслеживает спутники и записывает данные в память. Ровер установлен в некой точке и записывает данные в статическом режиме 2-10 минут. По окончанию записи данных в этой точке, ровер перемещается на следующую. В момент движения ровер находится в кинематическом режиме, а во время стояния на точке - в статическом.

- 1. Установите ровер в неизвестной точке и включите приемник. Дайте возможность приемнику собрать статические данные в течение двух-десяти минут. REC LED будет желтый.
- 2. Проверьте по сигналам SAT СИДа, что спутники отслеживаются.
- 3. По окончании нажмите кнопку FN менее чем на 1 секунду, чтобы перевести ровер в кинематический режим.
- 4. Перенесите ровер на следующую снимаемую точку, нажмите кнопку FN менее чем на 1 секунду и собирайте статические данные в течение 2-10 минут.
- 5. Повторяйте шаги пять и шесть до тех пор, пока не будут сняты все точки. Время стояния на точке зависит от тех же факторов, что и при статической съемке.
- 6. По окончании, нажмите и удерживайте кнопку FN от одной до пяти секунд, чтобы остановить запись данных. Выключите при необходимости приемник. Этот метод съемки позволяет оператору снизить время стояния на точке, и позволяет снять большее количество точек за тот же временной интервал.

### <span id="page-50-0"></span>**7.6. Съемка в режиме RTK**

RTK - фазовый дифференциальный режим местоопределения подвижных объектов в режиме реального времени, при котором данные, например, дифференциальные поправки, передаются от базы к одному или нескольким роверам в режиме реального времени. При съемке в режиме RTK, так же, как и в кинематической съемке, описанной выше, один приемник стоит неподвижно и служит контрольной станцией, а другой приемник работает как ровер, то есть передвигается с точки на точку.

В отличие от кинематической съемки с дальнейшей пост-обработкой, в режиме RTK используется связь между базой и ровером. Используя радиомодемную связь, базовый приемник передает свои измерения и данные о своем положении роверу. Ровер, основываясь на переданных данных и на данных своего наблюдения, незамедлительно производит анализ базовой линии и выдает результат. О специальных настройках, используемых при съемке в режиме RTK, см. "[Настройка](#page-29-1) [опционального](#page-29-1) GSM-модуля" на стр. 28 и "Настройка [приемника](#page-37-0)" на стр. 36. Обычно, приемник начинает выдавать координаты фазового центра антенны через 10-30 секунд. А УВЧ модему или GSM модулю для синхронизации может понадобиться около 60 секунд. Геодезические координаты можно просмотреть в закладке *Location*, и они всегда представлены в системе координат WGS84 и могут иметь четыре типа решений:

- Standalone означает, что координаты получены с использованием только одного приемника.
- Code differential означает, что для вычисления своего собственного положения приемник использовал не только свои кодовые измерения, но и дифференциальные поправки, полученные с опорной станции.
- RTK float означает, что для вычисления своего собственного положения приемник использовал свои измерения фазы несущей вместе с аналогичными измерениями, выполненными на опорной станции. В этом режиме механизм RTK не фиксирует целые неоднозначности, а использует их плавающие оценки.
- RTK fixed аналогичен предыдущему режиму. Основное отличие состоит в том, что в этом режиме механизм RTK фиксирует целые неоднозначности.

Поле LQ описывает состояние полученных приемником дифференциальных сообщений. Оно содержит следующую информацию:

- Качество канала передачи данных, выраженное в процентах.
- Время, прошедшее с момента получения последнего сообщения, в секундах.
- Количество полученных сообщений без ошибок и количество испорченных сообщений.

**Примечание:** Если приемник не получает дифференциальных сообщений или ни один из портов приемника не сконфигурирован для приема этих сообщений, поле LQ будет либо пустым, либо примет вид 100%(999,0000,0000).

### <span id="page-51-0"></span>**8. Управление приемником и файлами**

Если после съемки необходимо выполнить пост-обработку снятых данных, то файлы из приемника следует выгрузить в компьютер.

Выгрузка и удаление файлов также освобождает память приемника для последующих съемок. Иногда приходится очищать энергонезависимое ОЗУ, чтобы избежать проблем со связью и отслеживанием спутников.

В процессе работы с приемникомм ожет понадобиться загрузить новый файл авторизации опций (OAF), загузить новую версию аппаратно-программного обеспечения.

#### <span id="page-51-1"></span>**8.1. Выгрузка файлов компьютер**

После окончания съемки, вы можете выгрузить сохраненные файлы в ПК для последующей обработки, копирования или хранения. Так как память приемника способна вместить лишь ограниченное число файлов, то выгрузка файлов в ПК гарантирует, что ни один файл не пропадет.

Выгружайте файлы по-возможности сразу после окончания процесса сбора данных. С помощью программы NetView вы можете выгружать и удалять файлы с вашего приемника.

- 1. Соедините приемник и компьютер, как описано в разделе "[Соединение](#page-24-2) приемника и [компьютера](#page-24-2)" на стр. 23.
- 2. Запустите NetView. Установите связь с приемником.

![](_page_52_Picture_224.jpeg)

3. Выберите вкладку *Файлы* на панели навигации.

#### **Рисунок 35. Файлы**

Справа будет показан список файлов. Выберите один или несколько файлов, а затем нажмите кнопку *Скачать*. Откроется новое окно, отображающее процесс скачивания файлов.

![](_page_52_Picture_225.jpeg)

**Рисунок 36. Выгрузка файлов**

Можно прервать переписывание файла нажатием на кнопку *Остановить*. Файлы, которые были переписаны на компьютер, имеют те же имена и расширения, что и файлы-прототипы, находящиеся во внутренней памяти приемника. При переписывании нового файла в выбранную директорию, программа проверяет ее на наличие файла, имеющего такое же имя, что и переписываемый файл. Если такой файл обнаружен, появится предупреждение и предложение переписать этот файл заново.

### <span id="page-53-0"></span>**8.2. Удаление файлов**

Чтобы удалить выбранные файлы, повторите шаги, описанные в "Выгрузка файлов [компьютер](#page-51-1)" на стр[. 50,](#page-51-1) вместо *Скачать* нажмите кнопку *Удалить*.

#### <span id="page-53-1"></span>**8.3. Управление опциями приемника**

#### **Проверка и загрузка OAF**

**Примечание:** Полный список опций и их описание см. на сайте компании "Джавад Джи Эн Эс Эс".

Проверить статус опций приемника, а также загрузить новый файл авторизации опций (OAF), возможно, используя кабель RS232, Bluetooth соединение или USB, ПК и программу NetView. Подробное описание программы см. в *NetView Software Manual*.

- 1. Соедините приемник и компьютер, как описано в разделе "[Соединение](#page-24-2) приемника и [компьютера](#page-24-2)" на стр. 23.
- 2. Запустите NetView. Установите связь с приемником.
- 3. С помощью окна *Опции* можно узнать, какие опции активированы, а какие отключены для данного приемника; произвести модернизацию опций приемника, загрузив новый файл OAF (файл с расширением .jpo) (Рис[. 37](#page-54-1) на стр. 53).

4. Чтобы загрузить новые опции, нажмите на кнопку загрузить *Из файла*, выберите файл опций. *Обновить* – обновить окно (Рис[. 37\)](#page-54-1).

| Соединение<br>Приемники<br>Приемник 1<br>Параметры<br>Файлы<br>Greis команды<br>Real-Time Logging<br>Справка |  |                       |                                 |  | Отображаемое имя Приемник 1<br>ID приемника<br>Вендор<br>Серийный номер<br>Версия firmware<br>Версия платы<br>Модель<br>Время работы<br>Память<br>Позиция |                          | 3W0GN9D8FPT6W3<br><b>JAVAD GNSS</b><br>00828<br>3.1.7 May, 31, 2010<br>0d01h40m43s<br>70,37 / 129,12 MB<br>55,9388605752297 3 |                | Соединения •<br>/dev/blt/a Command Port:COM3 Parity:N |          | Отключить |
|----------------------------------------------------------------------------------------------------|--|-----------------------|---------------------------------|--|----------------------------------------------------------------------------------------------------|--------------------------|----------------------------------------------------------------------------------------------------|----------------|-------------------------------------------------------|----------|-----------|
|                                                                                                    |  | Отчеты: (>)           |                                 |  |                                                                                                    |                          |                                                                                                    |                | <b>Cratyc Firmware</b>                                |          |           |
|                                                                                                    |  | Действия: (>)         |                                 |  |                                                                                                    |                          |                                                                                                    |                | Статус Ровера                                         |          |           |
|                                                                                                    |  | Измерения             | Небесная карта                  |  | Ориентация                                                                                                    | Опции.                   |                                                                                                    | База/Ровер     | Настройки                                             |          |           |
|                                                                                                    |  |                       | Опции                           |  |                                                                                                    | Current Purchased Leased |                                                                                                    | Date           |                                                       |          |           |
|                                                                                                    |  | GPS (GPS)             |                                 |  | $\mathbf{1}$                                                                                                    | $\mathbf{0}$             | $\mathbf{1}$                                                                                                    | 31.12.2011     |                                                       |          |           |
|                                                                                                    |  | <b>GLONASS (_GLO)</b> |                                 |  | $\mathbf{1}$                                                                                                    | $\mathbf{0}$             | $\mathbf{1}$                                                                                                    | 31.12.2011     |                                                       |          |           |
|                                                                                                    |  | L1(L1)                |                                 |  | $\mathbf{1}$                                                                                                    | $\mathbf{0}$             | $\mathbf{1}$                                                                                                    | 31.12.2011     |                                                       |          |           |
|                                                                                                    |  | L2(L2)                |                                 |  | $\mathbf{1}$                                                                                                    | $\mathbf{0}$             | $\mathbf{1}$                                                                                                    | 31.12.2011     |                                                       |          |           |
|                                                                                                    |  |                       | Position update rate(Hz) (_POS) |  | 20                                                                                                    | $\mathbf{0}$             | 20                                                                                                    | 31.12.2011     |                                                       |          |           |
|                                                                                                    |  |                       | Raw data update rate(Hz) (_RAW) |  | 20                                                                                                    | $\mathbf{0}$             | 20                                                                                                    | 31.12.2011     |                                                       |          |           |
|                                                                                                    |  |                       | Memory (Mb) (MEM)               |  | 128                                                                                                    | $\mathbf{0}$             | 128                                                                                                    | 31.12.2011     |                                                       |          |           |
|                                                                                                    |  |                       | Common Tracking (COOP)          |  | $-1$                                                                                                    | $\mathbf{0}$             | 511                                                                                                    | 30.05.2010     |                                                       |          |           |
|                                                                                                    |  |                       | 1-PPS Timing Signal (_PPS)      |  | $\mathbf{0}$                                                                                                    | $\mathbf{0}$             | $\mathbf{0}$                                                                                                    | $\overline{a}$ |                                                       |          |           |
|                                                                                                    |  |                       | Event Markers (EVNT)            |  | $\overline{0}$                                                                                                    | $\overline{0}$           | $\mathbf{0}$                                                                                                    | Sink.          |                                                       |          |           |
|                                                                                                    |  |                       | In-Band Int. Rejection (AJM)    |  | $\mathbf{1}$                                                                                                    | $\mathbf{0}$             | $\mathbf{1}$                                                                                                    | 31.12.2011     |                                                       |          |           |
|                                                                                                    |  |                       | Multipath Reduction (MPR)       |  | $\mathbf{1}$                                                                                                    | $\overline{0}$           | $\mathbf{1}$                                                                                                    | 31.12.2011     |                                                       |          |           |
|                                                                                                    |  |                       |                                 |  |                                                                                                    |                          |                                                                                                    | Загрузить:     | С Веб-сайта                                           | Из файла | Обновить  |

**Рисунок 37. Закладка Опции**

#### <span id="page-54-1"></span><span id="page-54-0"></span>**8.4. Очистка энергонезависимго ОЗУ**

Энергонезависимoe оперативное запоминающее устройство (NVRAM) хранит данные, необходимые для отслеживания спутниковых сигналов (местоположение приемника, эфемериды и т.д.), а также текущие значения всех параметров приемника. Стирание энергонезависимого ОЗУ может помочь разрешить возникшие проблемы в отслеживании спутников.

Помните, что после того, как вы произвели очистку энергозависимогу ОЗУ, приемнику потребуется некоторое время для того, чтобы заново собрать эфемеридную информацию и вычислить свое местоположение.

После очистки энергонезависимого ОЗУ все параметры приемника установятся в значения, заданные по умолчанию. Поэтому, для того чтобы восстановить прежние установки (определенные до процедуры стирания энергонезависимого ОЗУ), вам нужно будет настроить их заново.

В энергонезависимом ОЗУ хранится информация о файловой системе приемника. После очистки энергонезависимого ОЗУ светодиодный индикатор с маркировкой REC будет мигать желтым

цветом на протяжении нескольких секунд, показывая тем самым, что приемник проверяет файловую систему.

Вы можете очистить энергонезависимое ОЗУ с помощью минимального интерфейса TriPad или с помощью програмы NetView.

#### **Очистка с помощью TriPad**

- 1. Выключите приемник с помощью кнопки включения/выключения..
- 2. Нажмите и удерживайте кнопку FN.
- 3. Нажмите и удерживайте кнопку включения/выключения примерно 15 секунд, продолжая удерживать кнопку FN. Отпустите кнопку включени/выключения, продолжая удерживать кнопку FN.
- 4. Подождите (примерно 4 секунды), пока светодиодные индикаторы замигают желтым.
- 5. Отпустите кнопку FN пока светодиоды мигают.

#### **Очистка с помощью NetView**

- 1. Соедините приемник и компьютер, как описано в разделе "[Соединение](#page-24-2) приемника и [компьютера](#page-24-2)" на стр. 23.
- 2. Запустите NetView. Установите связь с приемником.
- 3. Нажмите на имя приемнка в панели слева. На панели справа нажмите *Действия* ▶ *Очистка NVRAM*.
- 4. Нажмите OK в окне подтверждения очистки энергонезависимого ОЗУ (NVRAM). REC СИД быстро мигает зеленым и красным; SAT СИД мигает красным. Связь с приемником будет автоматически разорвана, как только энергонезависимое ОЗУ будет очищено.

#### <span id="page-55-0"></span>**8.5. Проверка версии аппаратно-встроенного ПО и загрузка нового**

- 1. Соедините приемник и компьютер, как описано в разделе "[Соединение](#page-24-2) приемника и [компьютера](#page-24-2)" на стр. 23.
- 2. Запустите NetView. Установите связь с приемником.
- 3. Нажмите на имя приемнка в панели слева. На панели справа появится информация о приемнике, в том числе версия аппаратно-встроенного ПО.

И базовый приемник и роверы должны иметь одинаковую версию аппаратно-программного обеспечения. Пользуйтесь последними версиями аппаратно-программного обеспечения, которые можно скачать с сайта компании "Джавад Джи Эн Эс Эс".

- 1. Чтобы обновить версию аппаратно-встроенного ПО, нажмите *ДействияОбновить ПО.*
- 2. Выберите файл с новой версией аппаратно-встроенного ПО и нажмите *Открыть*.

## <span id="page-56-0"></span>**ТЕХНИЧЕСКОЕ ОБСЛУЖИВАНИЕ**

#### <span id="page-56-1"></span>**1. Поиск и устранение отказов**

Эта глава поможет диагностировать и устранить неисправности и проблемы, которые могут возникнуть при работе с приемником.

**Примечание:** Не предпринимайте попыток самостоятельно починить приемник. В противном случае вы нарушаете условия гарантии и можете повредить прибор!

### <span id="page-56-2"></span> **2. Проверьте в первую очередь!**

Прежде, чем обратиться в службу технической поддержки компании JAVAD GNSS, проверьте следующее:

- Внимательно проверьте внешние разъемы приемника. Проверьте, не повреждены ли кабели.
- Проверьте, заряжены ли батареи, не поврежден ли кабель питания.
- Проверьте, загружено ли необходимое ПО на компьютер, загружена ли последняя версия аппаратно-программного обеспечения приемника. Посмотрите на сайте компании JAVAD GNSS, нет ли новых версий.

Затем, попробуйте следующее:

- Произведите аппаратный сброс приемника.
- Восстановите настройки по умолчанию.
- Очистите энергонезависимое ОЗУ.

Если проблема сохранилась, смотрите нижеприведенные разделы, чтобы найти решение:

#### **Приемник не включается**

- Батарея разряжена
	- Полностью зарядите батарею и включите еще раз.
- Источник питания может быть неисправным.
	- Если после подключения внешнего (проверенного) источника питания приемник все-таки не работает, обратитесь в службу технической поддержки компании JAVAD GNSS.

#### **Проблемы с кабелем**

Кабель неправильно подсоединен.

- Проверьте, чтобы кабель был подсоеднен к правильному разъему.
- Отсоедините кабель и подсоедините его еще раз к приемнику.
- . Кабель поврежден.
	- Используйте неповрежденный кабель. Для замены кабеля обращайтесь к вашему дилеру.

#### **Типичные проблемы**

Приемник долгое время не отслеживает спутники.

• Соответствующие опции приемника могут быть отключены или истек срок их действия. Проверьте опции. Закажите новый файл автоизации опций. Обратитесь к вашему дилеру или на веб-сайт компании JAVAD GNSS для получения дополнительной информации.

#### **Приемник отслеживает слишком мало спутников**

Значение угла возвышения слишком велико (более 15 градусов).

• Уменьшите значение угла возвышения.

Съемка осуществляется в затрудненных условиях (под кронами деревьев, высокими строениями и т.п.).

- Проверьте, что *Multipath Reduction* активирован.
- Если возможно, выйдите на открытое пространство.

#### **Приемник не может получить Code Differential и/или RTK решения**

Введены неправильные координаты базового приемника.

- Уточните координаты базы.
- Приемник не настроен как база или ровер.
	- См. главу о настройке приемника как базы или ровера.

Соответствующие опции приемника неактивированы или истек срок их действия.

- Проверьте опции приемника.
- Закажите новый файл авторизации опций. Обратитесь к вашему дилеру или на веб-сайт компании JAVAD GNSS для получения дополнительной информации.
- Недостаточно общих спутников. Чтобы получить решение, базе и роверу нужно отслеживать, как минимум, пять общих спутников.
	- Убедитесь, что база и ровер используют одинаковые обновленные альманахи.
	- Проверьте значение угла возвышения для базы и ровера; он должен быть одинаковым.
- Существует несовместимость базы и ровера из-за разницы стандартов. Убедитесь, что база и ровер используют одинаковый формат ввода/вывода поправок:
	- Используйте для обоих приемников одинаковый формат ввода/вывода поправок.
- Значение угла возвышения больше 15 градусов.
- Измените значение угла возвышения.
- База и ровер использует различные настройки радиосоединения.
	- Настройте базу и ровер, как описывается в разделе насройки.
- Слишком большое расстояние между базой и ровером.
	- Сократите расстояние между базой и ровером.
	- Используйте повторители, чтобы увеличить дальность радиопередачи.

#### **Приемник не записывает данные**

Опции памяти неактивированы или истек срок их действия.

- Проверьте опцию памяти.
- Память приемника заполнена.
- Выгрузите и/или удалите файлы данных, чтобы освободить место.
- Используйте режим AFRM.

### <span id="page-59-0"></span>**3. Меры безопасности**

#### <span id="page-59-1"></span>**3.1. Основные положения**

- **Примечание:** Следуя требованиям по использованию радиооборудования, сохраняйте не менее 15 см между пользователем и GSM/GPRS модемом/УВЧ модемом.
- **Внимание:** *Приемник АЛЬФА предназначен для использование его для геодезической съемки и связанными с ней* мероприятиями (т.е., съемка координат, расстояния, углов и т.п и для записи этих данных). Этот *приемник не может быть использован:*
	- *прежде, чем пользователь ознакомится с данным руководством.*
	- *с неавторизованными (не фирменными) аксессуарами.*
	- *без должного соблюдения техники безопасности во время съемки.*
	- *с наружением законов, правил и норм.*
- **ОСТОРОЖНО!** *АЛЬФА никогда не должен использоваться на опасных участках. В снежную и дождливую погоду используйте прибор ограниченное время.*

#### <span id="page-59-2"></span>**3.2. Использование**

Если этот продукт падал, был изменен, транспортировался без надлежащей упаковки, то он мог быть серьезно поврежден.

#### **ОСТОРОЖНО!** *Не подключайте и не отсоединяйте оборудование влажными (мокрыми) руками. Вы подвергаете себя риску поражения электрическим током!*

Если данный продукт не работет или работает не правильно, незамедлительно сообщите об этом компании "Джавад Джи Эн Эс Эс". Только авторизованные гарантийные сервисы имеют право обслуживать и ремонтировать данный продукт.

## <span id="page-60-0"></span>**УСЛОВИЯ ХРАНЕНИЯ И ТРАНСПОРТИРОВКИ**

Хранить при температуре от -20° до +45°C в сухом месте, вдали от прямых солнечных лучей.

Для очистки прибора использовать ткань, смоченную в нейтральном средстве для очистки приборов или водой. Никогда не применять абразивные средства очистки, бензин и другие растворители. Убедитесь, что прибор сухой, прежде чем оставить его на хранение. Протрите прибор сухой чистой тканью.

Транспортирование АЛЬФА производится любым видом транспорта (авиационным - в отапливаемых герметизированных отсеках самолетов) с защитой от атмосферных осадков

![](_page_61_Picture_0.jpeg)

125057, Россия, г. Москва, Чапаевский пер., д.3 Тел.: +7(495) 228-23-08 Факс: +7(495) 228-23-09 www.javad.com

> © ООО "Джавад Джи Эн Эс Эс", 2012 Все права защищены.